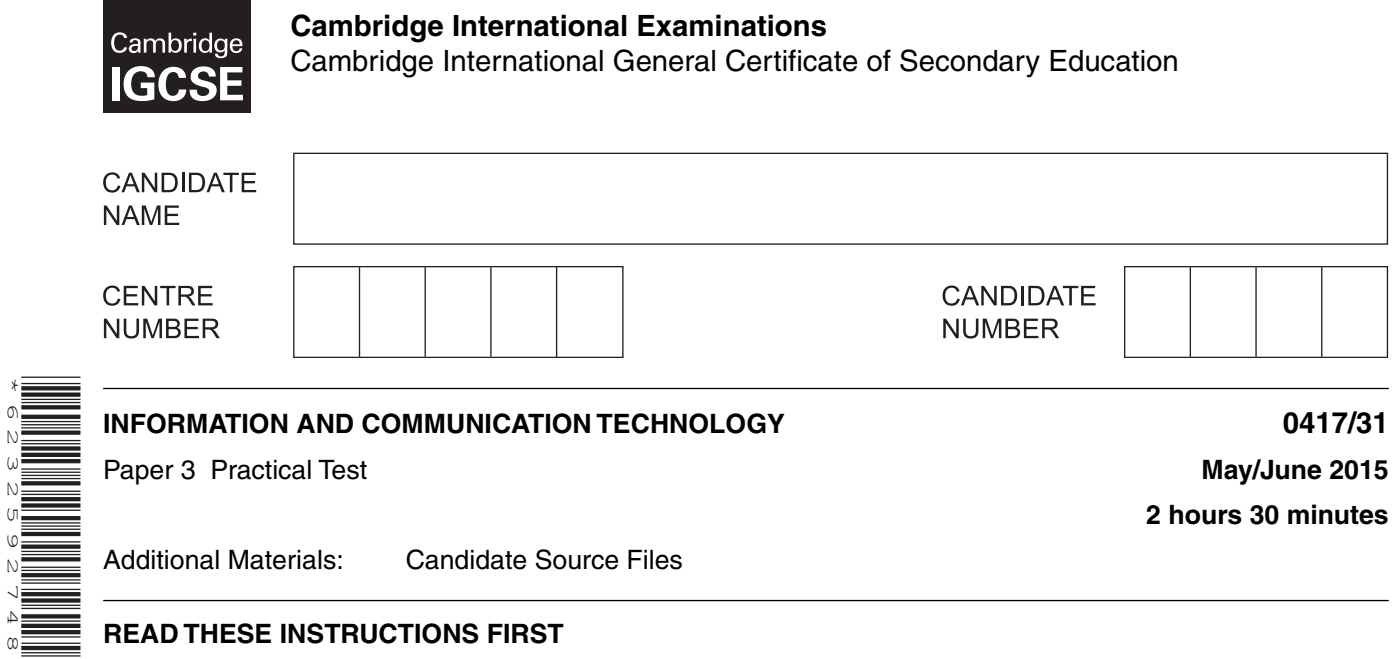

## **READ THESE INSTRUCTIONS FIRST**

\*6232592748\*

Make sure that your **Centre number**, **candidate number** and **name** are written at the top of this page and are clearly visible on every printout, before it is sent to the printer. Printouts with handwritten information will **not** be marked.

DO **NOT** WRITE IN ANY BARCODES.

Carry out **every** instruction in each step.

Steps are numbered on the left hand side of the page. On the right hand side of the page for each step, you will find a box which you can tick (✓) when you have completed it; this will help you track your progress through the test.

At the end of the exam put this **Question Paper** and **all** your printouts into the Assessment Record Folder.

If you have produced rough copies of printouts, these should be neatly crossed through to indicate that they are **not** the copy to be marked.

This document consists of **7** printed pages and **1** blank page.

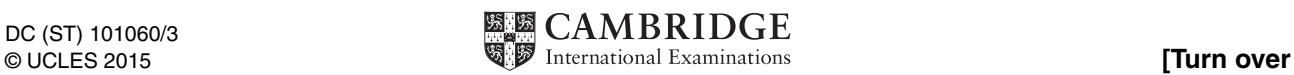

*You work for Hothouse Design and will produce materials for the Maldives Tourist Board.* ✓

- **1** Create a new folder called **J1531\_html**
- **2** Locate and download the following files from the website:

#### **http://www.hothouse-design.co.uk/mtb**

Place these in your **J1531\_html** folder:

**j1531\_1.jpg j1531\_2.jpg j1531\_3.jpg j1531\_4.jpg j1531\_5.jpg j1531\_6.jpg j1531\_7.jpg j1531\_8.jpg j1531bg.jpg j1531evidence.rtf j1531fish.jpg j1531island.htm j1531money.csv j1531style.css j1531style2.css**

**3** Open the file **j1531evidence.rtf** 

Make sure your name, Centre number and candidate number will appear on every page of this document.

Save this evidence document in your work area as **j5evidence** followed by your candidate number. For example, j5evidence9999. You will need this file later.

✓

# **4** Create a web page called **j1531home.htm**

This web page must work in all browsers and will have a table structure as shown below. Each table cell is identified with a letter and all dimensions are in pixels:

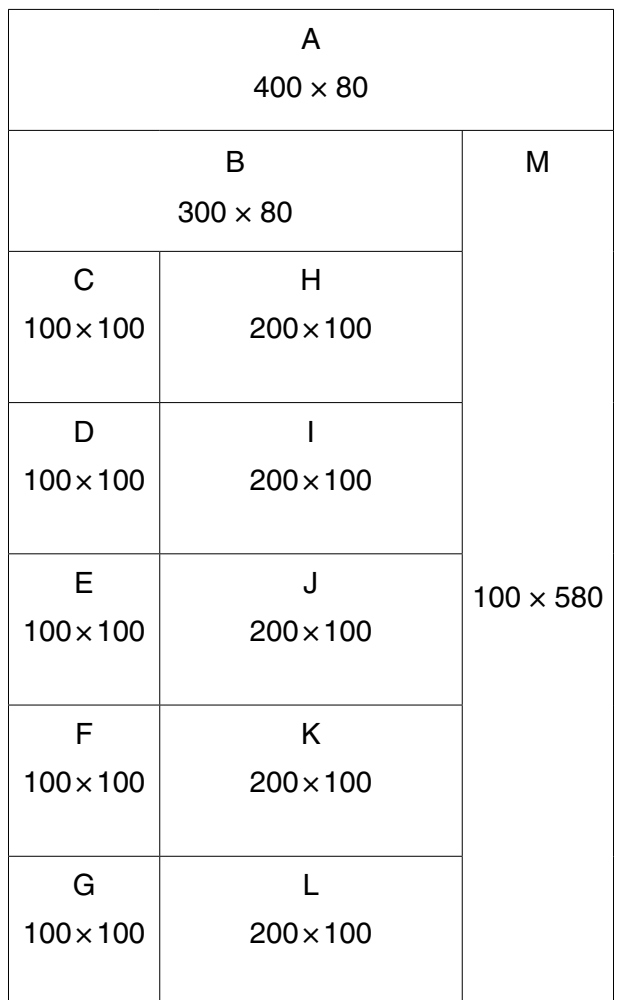

The letters shown in the table must **not** appear on your final web page.

# **5** In cell A enter the text **Tourism in the Maldives**

Set this as style h1.

**6** In cell B enter the text **Edited by** followed by your name, Centre number and candidate number.

Set this as style h3.

- **7** Using the most appropriate image from **j1531\_1.jpg** to **j1531\_8.jpg**, place in cell:
	- C the image of an island
	- D the image of a Maldivian hotel
	- E the image of a boat
	- F the image of a clownfish
	- G the image of a sunset.

#### **www.xtrapapers.com**

✓

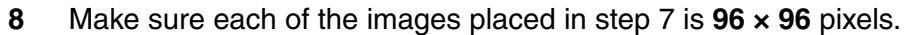

- **9** In cell:
	- H enter the text **Which island?**
	- I enter the text **Hotels**
	- J enter the text **Transport**
	- K enter the text **Marine life**
	- L enter the text **Paradise found!**

Set all this text as style h2.

- **10** Place in cell M the image **j1531fish.jpg**
- **11** Use the image of the island placed in step 7 and the text *Which Island?* to create hyperlinks to the page **j1531island.htm** which will open in a new window called **chooseisland**
- **12** Make sure each image has an appropriate alternate text attribute.
- **13** Attach the stylesheet **j1531style.css** to your web page.

Save your web page.

**14** Display the web page in your browser.

 In your evidence document, replace the text *Image 1* with a screenshot of the browser window.

**15** In your evidence document, replace the text *html 1 here* with the html source.

**www.xtrapapers.com**

✓

**5**

### **16** Open the file **j1531style2.css**

This stylesheet contains errors. It should define the following styles:

(All colour codes are in hexadecimal).

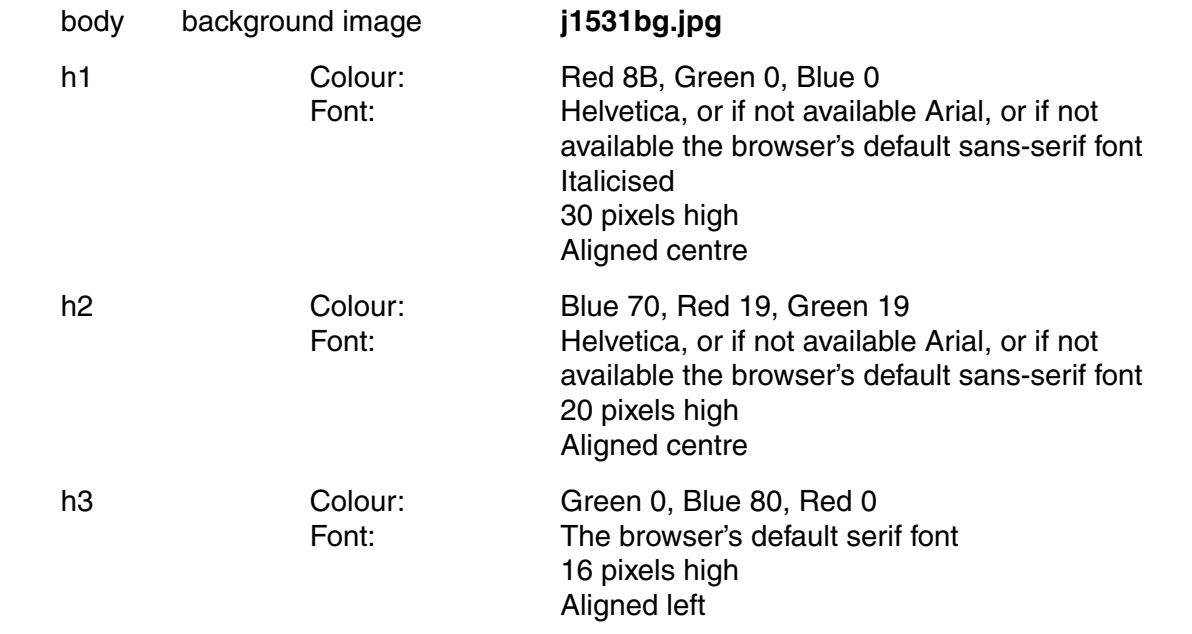

table No visible table border or gridlines.

 Correct and complete this stylesheet. All colour codes must be in 6 digit hexadecimal form. The stylesheet must contain **no** html tags.

- **17** Add your name, Centre number and candidate number to the stylesheet as a comment.
- **18** Save this stylesheet in your **J1531\_html** folder. Use the file name **st** followed by your candidate number. For example, if your candidate number is 9999 then you will call the file st9999.css
- **19** In your evidence document replace the text *stylesheet here* with a screenshot of your stylesheet. Make sure that the file name and all the text are clearly visible.
- **20** Attach the stylesheet saved in step 18 to your web page so that it overrides, but does **not**  replace the first stylesheet.

Save your web page.

**21** Display the web page in your browser.

In your evidence document replace the text *Image 2* with screenshot(s) of the browser window.

**22** In your evidence document replace the text *html 2 here* with the html source.

✓

**6**

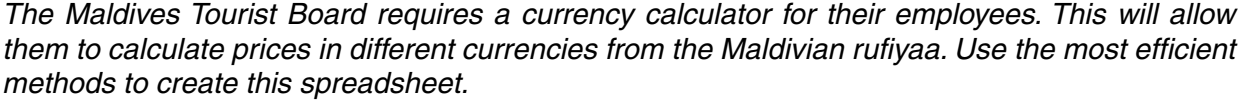

**23** Using a suitable software package, load the file **j1531money.csv** 

Examine the contents of this file and save it as a spreadsheet.

- **24** Insert a new row above row 1.
- **25** In cell A1 enter the text **Currency converter**
- **26** Format this text as a black **24** point sans-serif font.
- **27** Merge cells A1 to D1 so they become a single cell with centre aligned text.
- **28** In cell A4 enter a function to look up the name of the region using the code entered in cell A3.
- **29** In cell A5 enter a formula to calculate the price from Maldivian rufiyaa into the new regional currency.
- **30** Edit the formula in cell A5 so that it rounds up the value to the next whole number.
- **31** On the right in the header add your name, Centre number and candidate number.
- **32** Save and print the spreadsheet showing formulae. Make sure:
	- it is in landscape orientation
	- the row and column headings are displayed
	- the printout is only one page wide
	- the contents of all cells are fully visible.
- **33** Print the spreadsheet showing the values. Make sure the:
	- printout fits on a single portrait page
	- contents of all cells are fully visible.
- **34** Enter new data into cells A2 and A3 so that the:
	- new price is **1500** rufiyaa
	- new currency is **rupees**
- **35** Print the spreadsheet showing the values.
- **36** Save and print your evidence document.

## **After the examination time – on the html printouts, highlight the markup which show:**

- your name, Centre number and candidate number
- the external stylesheets are attached to the web page
- the widths and heights of table cells
- the image you have resized
- the hyperlink from the island image that opens the web page **j1531island.htm** in a new window called **chooseisland**
- the hyperlink from the text *Which Island?* that opens the web page **j1531island.htm** in a new window called **\_chooseisland**

#### **Write today's date in the box below.**

Date

**BLANK PAGE**

Permission to reproduce items where third-party owned material protected by copyright is included has been sought and cleared where possible. Every reasonable effort has been made by the publisher (UCLES) to trace copyright holders, but if any items requiring clearance have unwittingly been included, the publisher will be pleased to make amends at the earliest possible opportunity.

To avoid the issue of disclosure of answer-related information to candidates, all copyright acknowledgements are reproduced online in the Cambridge International Examinations Copyright Acknowledgements Booklet. This is produced for each series of examinations and is freely available to download at www.cie.org.uk after the live examination series.

Cambridge International Examinations is part of the Cambridge Assessment Group. Cambridge Assessment is the brand name of University of Cambridge Local Examinations Syndicate (UCLES), which is itself a department of the University of Cambridge.